*Wartungsplan*

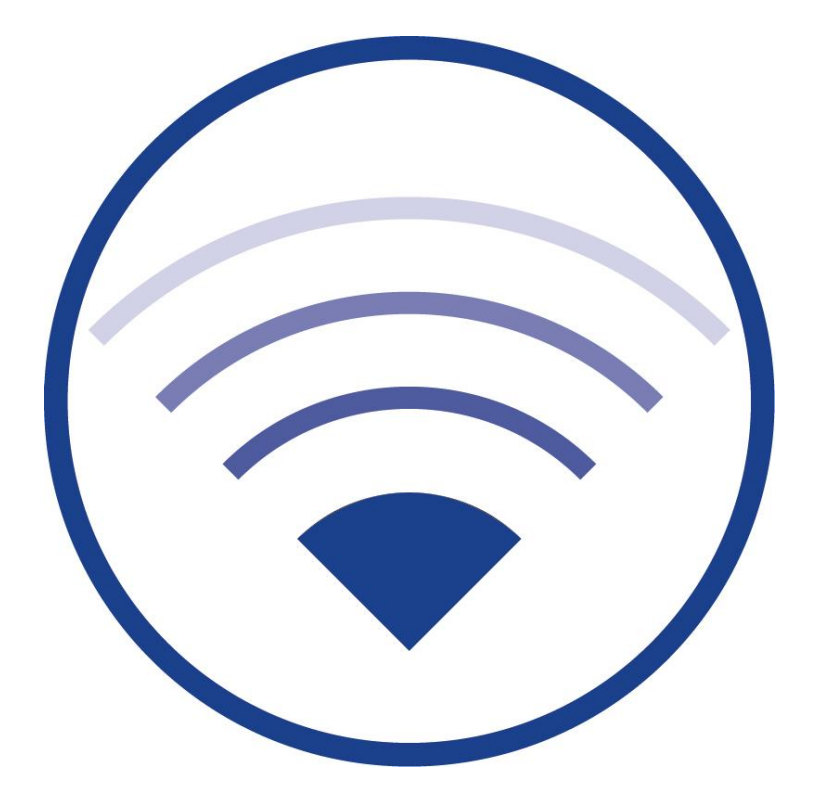

Version 2.1, Stand: 17/11/16 - STS Technische und redaktionelle Änderungen vorbehalten

## Wartungsplan

## **Inhalt**

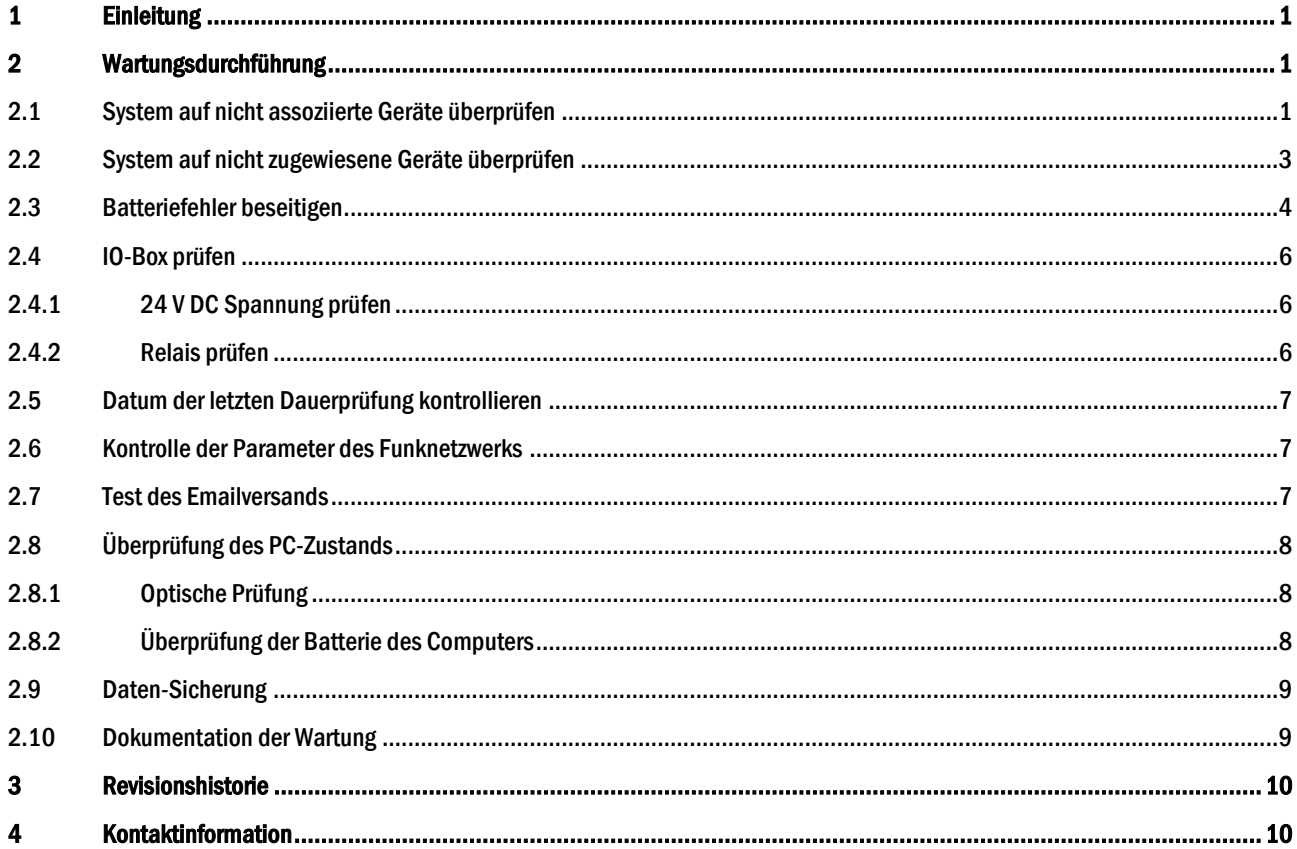

### <span id="page-4-0"></span>1 Einleitung

*Wartungsplan*

DIN EN 50172 fordert die regelmäßige Wartung von Notbeleuchtungsanlagen. WirelessProfessional-Systeme müssen mindestens einmal jährlich gewartet werden.

Wichtig: Führen Sie die Arbeitsschritte in diesem Wartungsplan in der angegebenen Reihenfolge aus.

Hinweis: Diese Anleitung bezieht sich nur auf die Wartung des WLTOUCH.

#### <span id="page-4-1"></span>2 Wartungsdurchführung

#### <span id="page-4-2"></span>2.1 System auf nicht assoziierte Geräte überprüfen

Prüfen Sie, ob im System nicht assoziierte Geräte vorhanden sind. Ist dies der Fall, so wird in der Ansicht Allgemein die Statusmeldung Ein Gerät / x Geräte nicht assoziiert angezeigt (Abb. 1). Um die Geräte zu assoziieren, befolgen Sie bitte den Ablaufplan i[n Abb. 2.](#page-5-0)

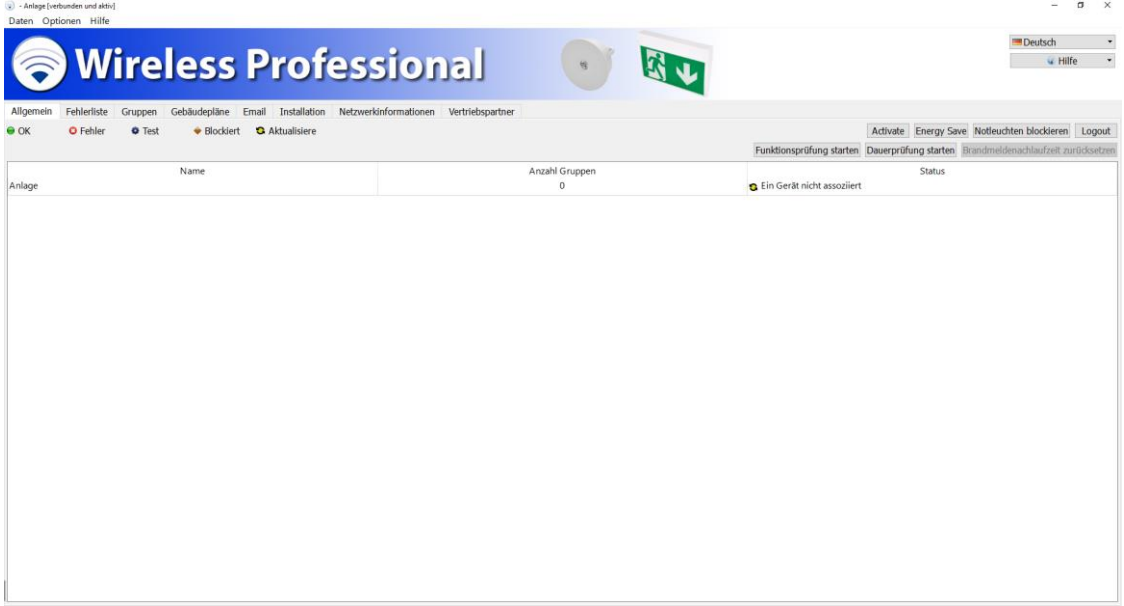

Seite 2

*Wartungsplan*

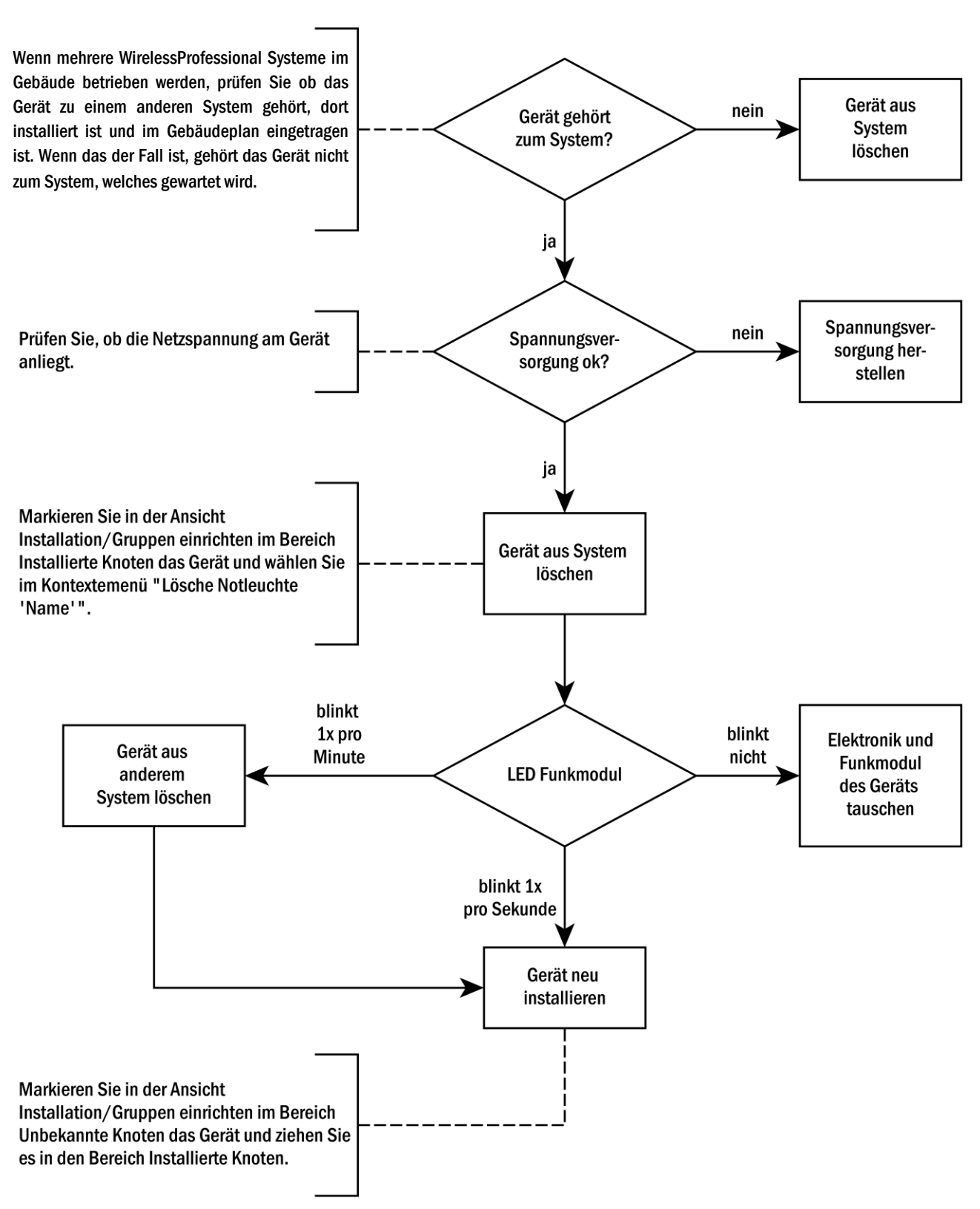

<span id="page-5-0"></span>Abbildung 1: Ablaufplan zur Assoziierung nicht assoziierter Geräte

<span id="page-6-0"></span>2.2 System auf nicht zugewiesene Geräte überprüfen

Öffnen Sie die Wartungsseite und prüfen Sie ob unbekannte Knoten vorhanden sind.

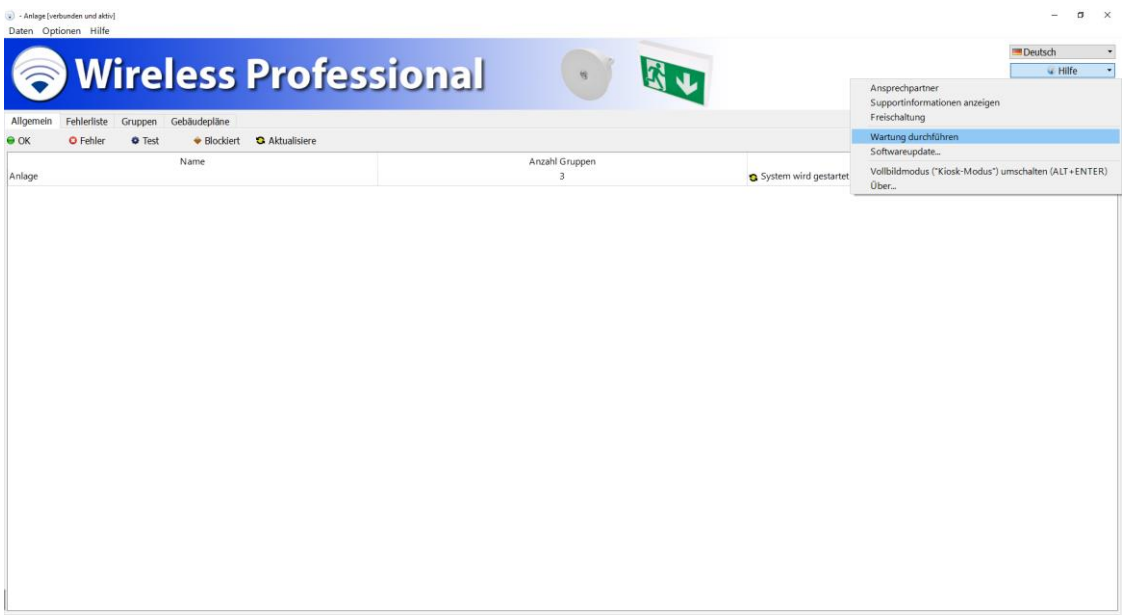

#### Abbildung 2: Wartungsseite öffnen

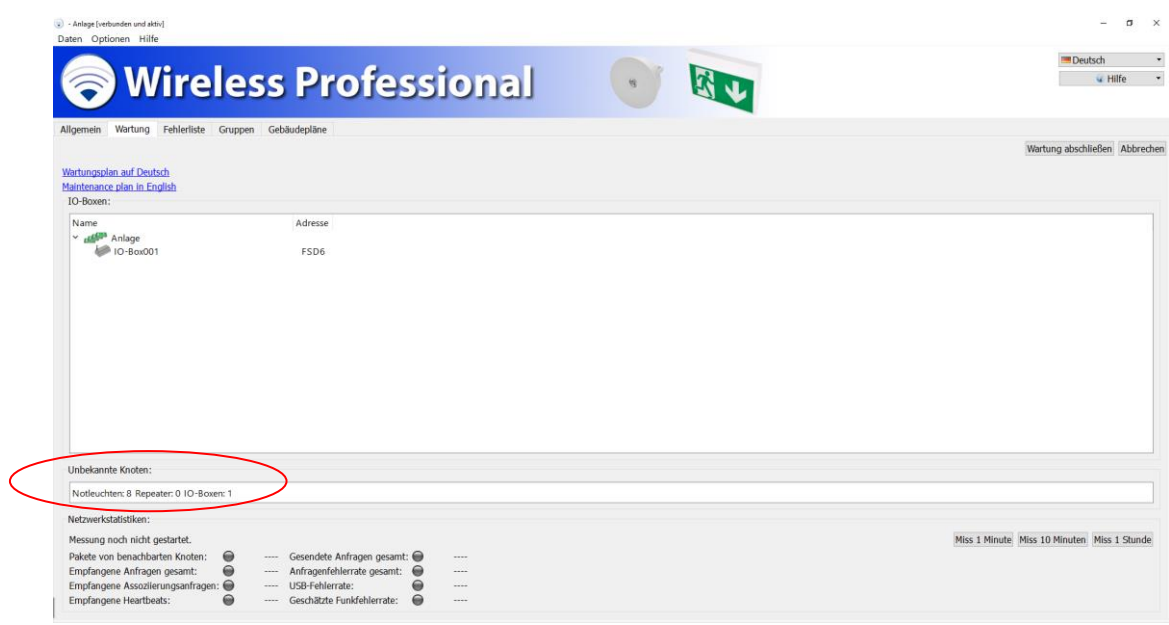

Abbildung 3: Unbekannte Knoten

Seite 4

#### <span id="page-7-0"></span>2.3 Batteriefehler beseitigen

Prüfen Sie, ob bei den Geräten des Systems Batteriefehler vorliegen. Bei einem Batteriefehler wird die Batterie des Gerätes nicht geladen.

Wenn Fehler im System vorliegen, wird in der Ansicht Allgemein die Statusmeldung Fehler auf x Geräten angezeigt. Wechseln Sie, wenn Fehler vorliegen, zur Ansicht Fehlerliste (Abb. 3). Prüfen Sie, ob Geräte mit der Fehlermeldung Akkufehler vorliegen. Geräte mit der Fehlermeldung Letzte Prüfung fehlgeschlagen: Akkufehler sind nicht im Rahmen dieses Wartungspunktes zu behandeln.

Wenn Geräte mit der Fehlermeldung Akkufehler vorliegen, befolgen Sie bitte den Ablaufplan zur Fehlerbeseitgung i[n Abb. 4.](#page-8-0)

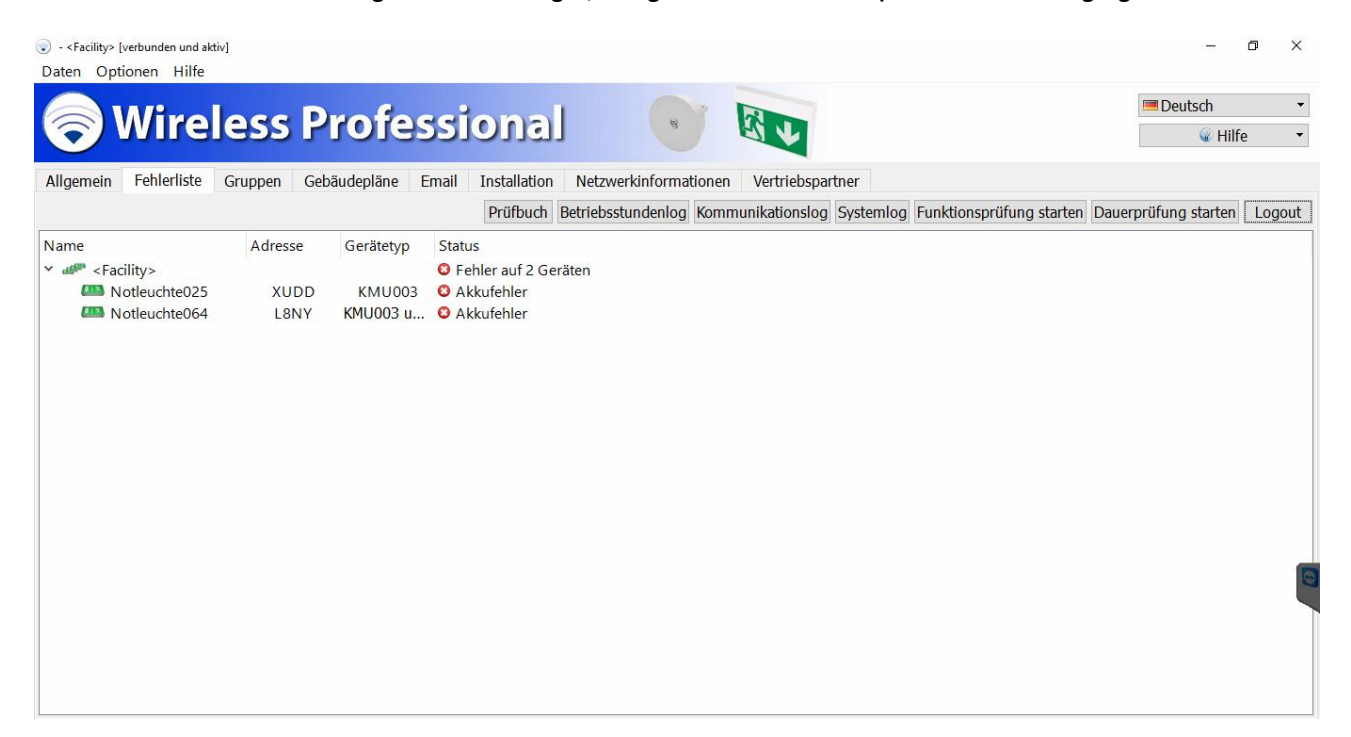

## *Wartungsplan*

Seite 5

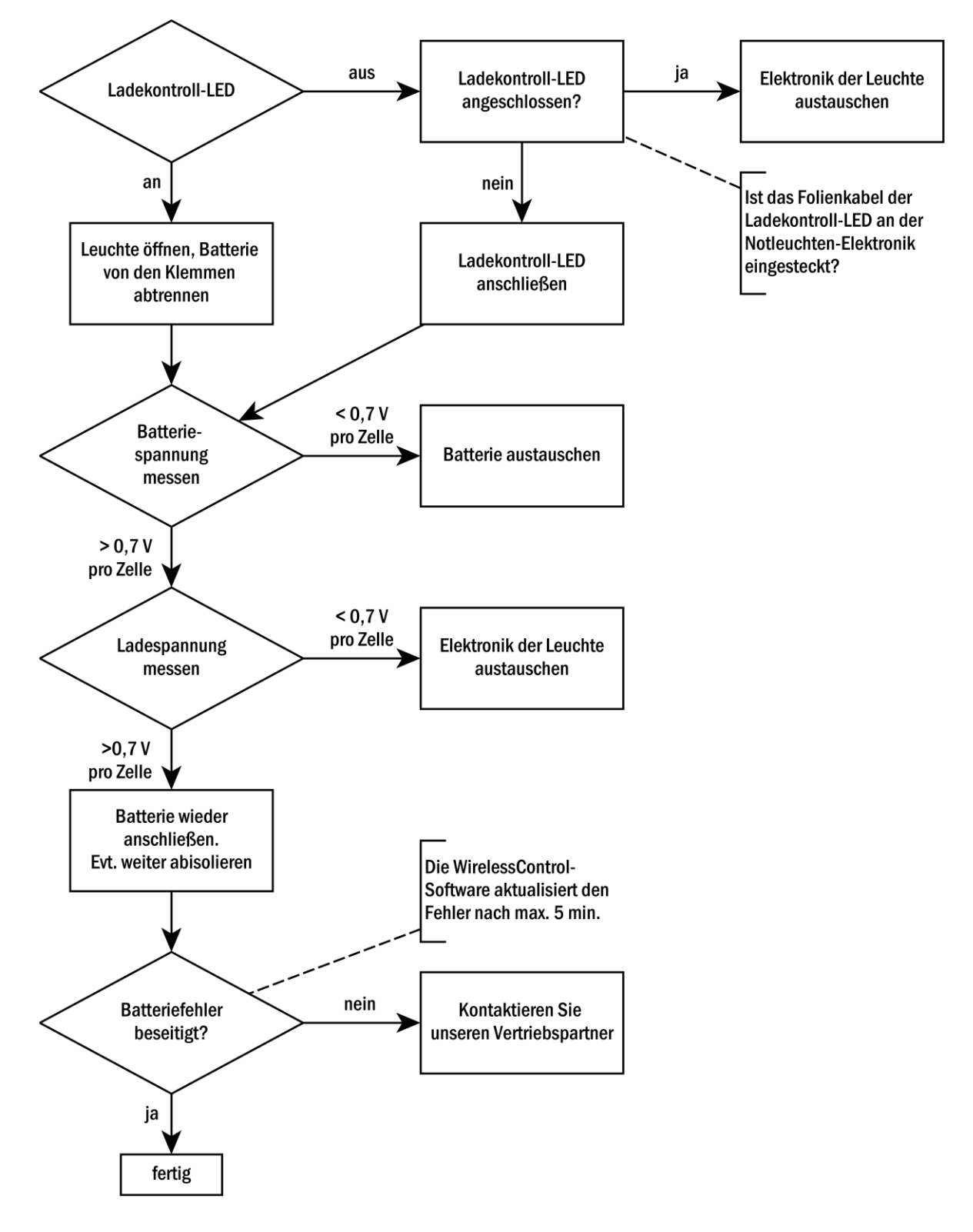

<span id="page-8-0"></span>Abbildung 4: Ablaufplan zur Fehlerbeseitigung bei Batteriefehlern

Seite 6

#### <span id="page-9-0"></span>2.4 IO-Box prüfen

Wenn das WirelessProfessional-System IO-Boxen enthält, sind diese auf Funktion zu prüfen. Im Abschnitt I/O Boxen auf der Ansicht Wartung, werden alle I/O Boxen des Systems angezeigt. Wenn der Reiter Wartung noch nicht angezeigt wird, öffnen Sie die Ansicht Wartung, indem Sie im Menü Hilfe den Eintrag Wartung durchführen wählen.

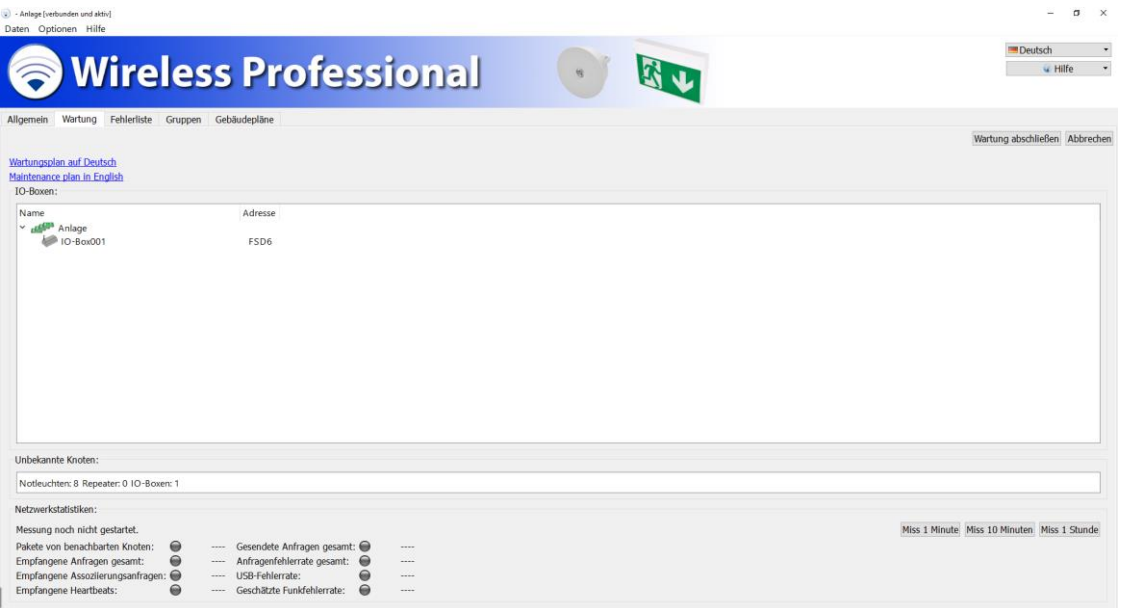

Abbildung 5: Ansicht Netzwerkinformation, Benutzerebene Installateur

#### <span id="page-9-1"></span>2.4.1 24 V DC Spannung prüfen

Prüfen Sie mit einem Multimeter, ob am 24 V DC-Ausgang der IO-Box eine Spannung von 24 V DC anliegt.

Wenn am Ausgang nicht 24 V DC anliegen: Entfernen Sie die Leitungen aus den Klemmen des Ausgangs und messen Sie die Spannung erneut an den Klemmen.

Wenn jetzt 24 V DC am Ausgang anliegen: prüfen Sie die Leitungen am 24 V DC-Ausgang auf Kurzschlüsse und beseitigen Sie diese. Wenn am Ausgang nicht 24 V DC anliegen: tauschen Sie die IO-Box aus.

#### <span id="page-9-2"></span>2.4.2 Relais prüfen

Prüfen Sie die Funktion der Relais K1 – K3 der IO-Box. Klicken bzw. tippen Sie zweimal auf den Eintrag einer IO-Box in der Ansicht Wartung, um das Gerätedetailfenster zu öffnen. Wechseln Sie im Gerätedetailfenster zum Reiter Konfiguration [\(Abb. 5\)](#page-9-3). Tippen bzw. klicken Sie auf die T -Schaltfläche eines Ausgangs, um dessen Relais umzuschalten. Das Relais sollte mit höhrbarem Geräusch umschalten. Prüfen Sie an den zugehörigen Ausgängen mittels eines Durchgangsprüfers oder Voltmeters, ob der Relaiskontakt dabei ordnungsgemäß umschaltet. Ist dies nicht der Fall, so tauschen Sie die IO-Box aus.

<span id="page-9-3"></span>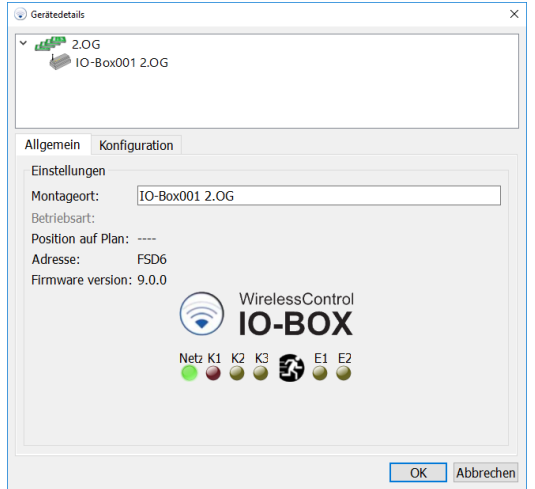

#### <span id="page-10-0"></span>2.5 Datum der letzten Dauerprüfung kontrollieren

DIN EN 62034 fordert einen maximalen Zeitabstand von einem Jahr zwischen zwei Dauerprüfungen. Prüfen Sie, ob in den letzten 12 Monaten eine Dauerprüfung durchgeführt wurde.

Dazu öffnen Sie das Prüfbuch in der Ansicht Fehlerliste und kontrollieren, ob mindestens ein Eintrag "Eine automatische / manuelle Dauerprüfung wurde gestartet" innerhalb der letzten 12 Monate im Prüfverlauf vorhanden ist.

Wenn im Prüfverlauf keine Dauerprüfung innerhalb der letzten 12 Monate aufgezeichnet wurde, muss eine solche nun durchgeführt werden. Stimmen Sie den Zeitpunkt hierfür zuvor mit dem Betreiber des Gebäudes ab. Auch die geltenden Bestimmungen, die Betriebsruhezeiten des Gebäudes und die Wiederaufladezeit der Akkus sind hierfür zu berücksichtigen. Die Dauerprüfung starten Sie in der Ansicht Allgemein mit der Schaltfläche Dauerprüfung starten.

Beseitigen Sie, nachdem die Dauerprüfung abgeschlossen ist, eventuell aufgetretene Fehler.

Anmerkung: Sie können in Ihrem WirelessProfessional-System auch eine automatische Dauerprüfung einrichten (s. Abschnitt 3.9 der Bedienungsanleitung WirelessProfessional Installation und Software Bedienung). Auch hier sind die geltenden Bestimmungen, die Betriebsruhezeiten des Gebäudes und die Wiederaufladezeit der Akkus zu berücksichtigen. Halten Sie gegebenenfalls Rücksprache mit dem Betreiber des Gebäudes.

#### <span id="page-10-1"></span>2.6 Kontrolle der Parameter des Funknetzwerks

Starten Sie in der Ansicht Wartung eine Messung über 10 Minuten und kontrollieren Sie, ob nach Abschluss der Messung die Farbsymbole aller Messergebnisse grün sind [\(Abbildung 7\)](#page-10-3). Die Messgrößen geben Auskunft über den aktuellen Zustand des Funknetzwerkes des WirelessProfessional Systems.

Wenn die Farbsymbole eines Messergebnisses oder mehrerer Messergebnisse rot sind, wenden Sie sich an unseren Vertriebspartner.

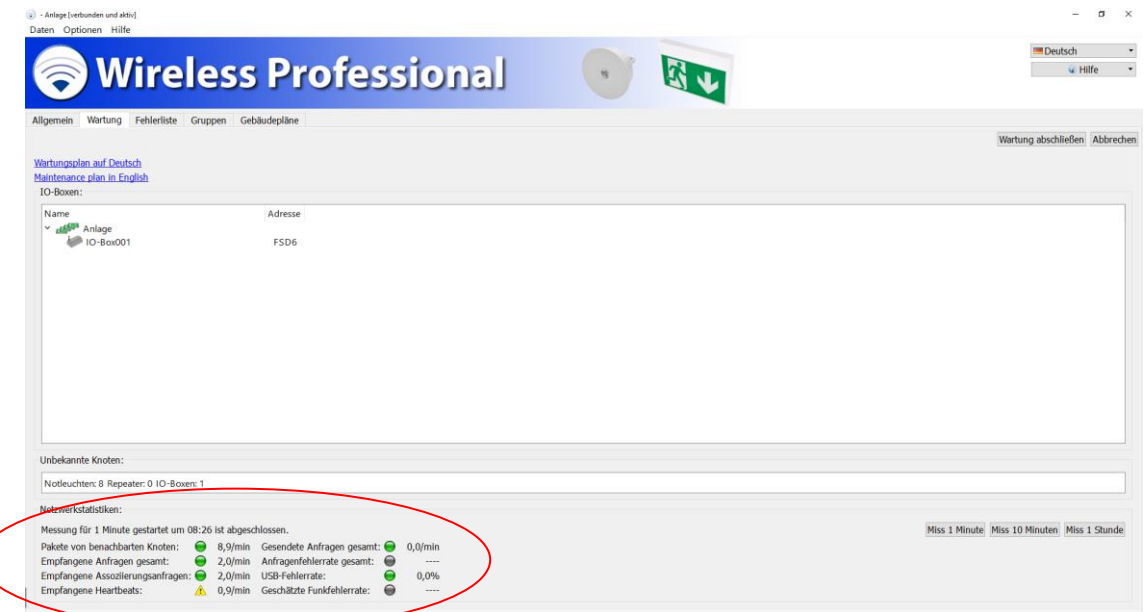

Abbildung 7: Ansicht Netzwerkinformation, Benutzerebene Installateur

#### <span id="page-10-3"></span><span id="page-10-2"></span>2.7 Test des Emailversands

Hinweis: Benötigt Login als Haustechniker

Wenn im WirelessProfessional-System ein automatischer Emailversand eingerichtet ist, muss dieser bei der Wartung überprüft werden. Klicken oder tippen Sie in der Ansicht Email auf die Schaltfläche Test-Email senden. Kontrollieren Sie, ob die versendete Email beim Empfänger ankommt.

#### Seite 8

Wenn die Test-Email nicht beim Empfänger ankommt, prüfen Sie,

- ob eine Verbindung des Computers zum Mailserver (z.B. über ein lokales Netzwerk) besteht. Wenn der Computer über ein Netzwerkkabel verbunden ist, prüfen Sie, ob dieses eingesteckt und unbeschädigt ist. Wenn der Computer über WLAN verbunden ist, prüfen Sie, ob diese Verbindung funktioniert;
- ob das Email-Konto des Empfängers funktioniert, indem Sie von einem anderen Email-Konto aus eine Email an das Empfänger-Konto senden;
- ob der in der Ansicht Email ausgewählte Port für die Verbindung zum SMTP-Server von der Firewall des Netzwerks gesperrt wird. Fragen Sie den Administrator des Netzwerks, ob der Port von der Firewall gesperrt wird.
- Hinweis: Sollten Sie beim Einrichten der E-Mail-Funktion Probleme haben, wenden Sie sich bitte an Ihren Administrator oder Vertriebspartner.

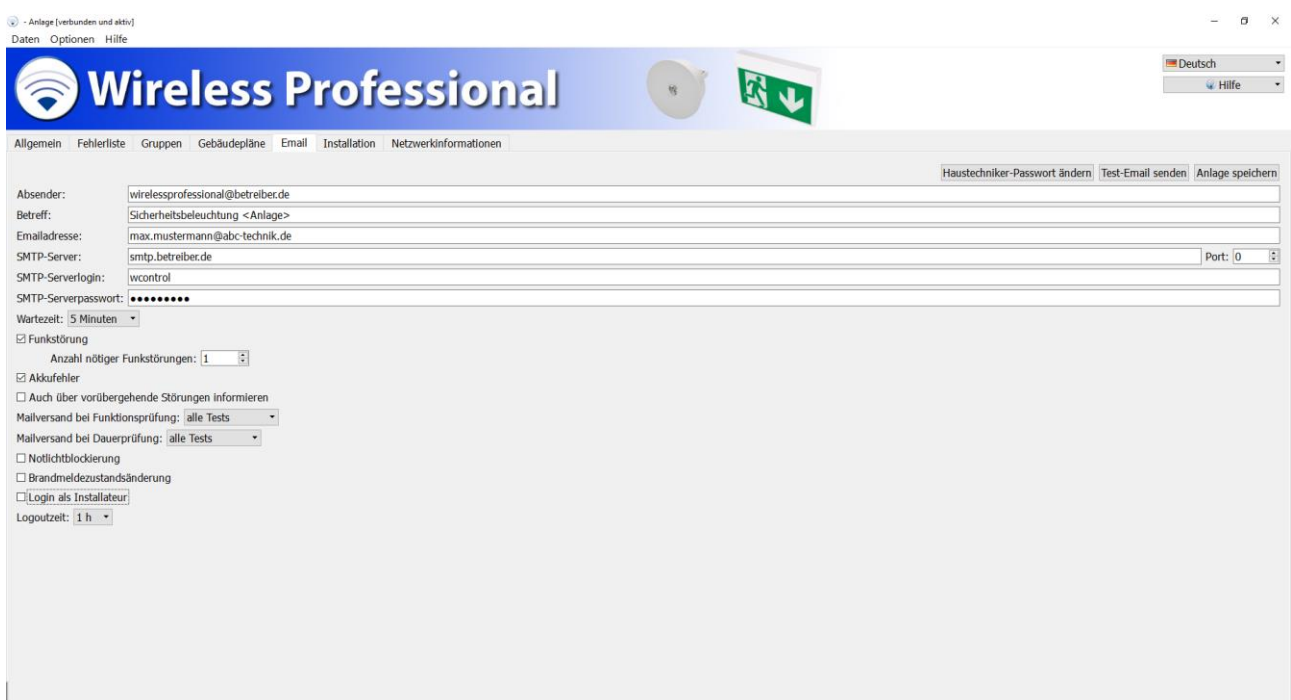

Abbildung 8: Ansicht Email

Sollten Sie hierbei Unterstzützung benötigen, wenden Sie sich bitte an RP-Technik GmbH.

#### <span id="page-11-0"></span>2.8 Überprüfung des PC-Zustands

#### <span id="page-11-1"></span>2.8.1 Optische Prüfung

Prüfen Sie den PC auf von außen sichtbare Schäden. Entnehmen Sie dazu, wenn nötig, den PC aus der Wandhalterung.

- Display beschädigt (z.B. Sprung im Display)?
- PC-Gehäuse beschädigt (z.B. Risse, Gehäuse deformiert)?
- Lüftungsöffnungen des PCs frei zugänglich?
- Wasserflecken auf dem PC-Gehäuse?
- Wandgehäuse beschädigt?
- Gehäuse innen frei von Staub, Ablagerungen etc.?
- PC frei von Staub etc.?

#### <span id="page-11-2"></span>2.8.2 Überprüfung der Batterie des Computers

Trennen Sie den Computer vom Netzteil und betreiben Sie den Computer für 30 min mit der eingebauten Batterie. Wenn sich der Computer innerhalb des 30-minütigen Testzeitraums automatisch abschaltet, wenden Sie sich bitte an Ihren Vertriebspartner.

#### <span id="page-12-0"></span>2.9 Daten-Sicherung

Sichern Sie den kompletten Ordner C:\WirelessProfessional auf ein externes Speichermedium (USB-Stick, externe Festplatte).

Prüfen Sie ob sich auf der SD-Speicherkarte eine Sicherungsdatei mit aktuellem Monat befindet. Pfad: D:\WL-Backup

- Ist die SD-Karte vorhanden?
- Ist das Siegel der SD-Karte vorhanden und unbeschädigt?

#### <span id="page-12-1"></span>2.10 Dokumentation der Wartung

Bitte tragen Sie die Erledigungen der Wartung sowie die Durchführung der Arbeiten in das Prüfbuch ein. Bitte pflegen Sie hierzu eine neue Meldung ein.

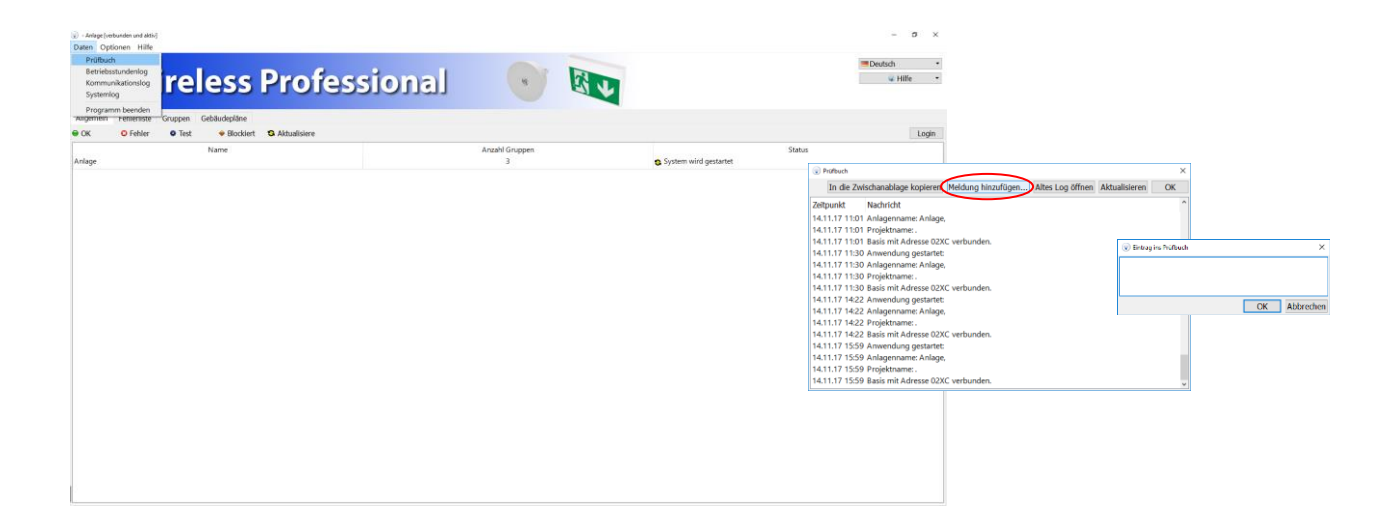

Seite 10

### <span id="page-13-0"></span>3 Revisionshistorie

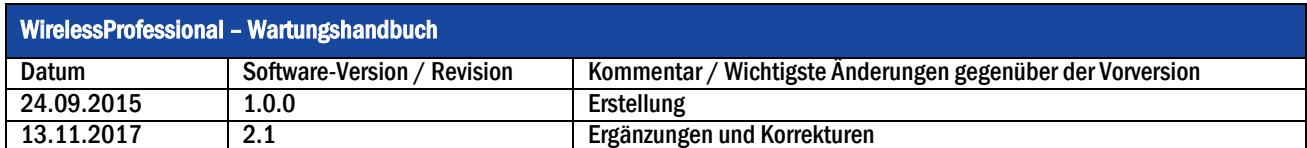

### <span id="page-13-1"></span>4 Kontaktinformation

*Wartungsplan*

Seite 11

Identifikationsnummer: 171116 Ausgabedatum: 16.11.2017 Herausgeber: RP-Technik GmbH Hermann-Staudinger-Str. 10-16, D-63110 Rodgau Technische und redaktionelle Änderungen vorbehalten